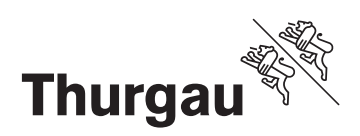

#### **Erdwärmensonden**

# **Koordinaten ermitteln und Situationsplan mit Vermassung im ThurGIS**

**Abstände vermessen um die genaue Lage der Erdwärmesondenbohrungen zu ermitteln**

- 1. ThurGIS [https://map.geo.tg.ch](https://map.geo.tg.ch/) öffnen und zum besagten Standort gehen.
- 2. In der Spalte links auf Thema wechseln klicken (neben Geokatalog) und Amtliche Vermessung auswählen. Somit werden die Parzellengrenzen und bestehende Bauten dargestellt

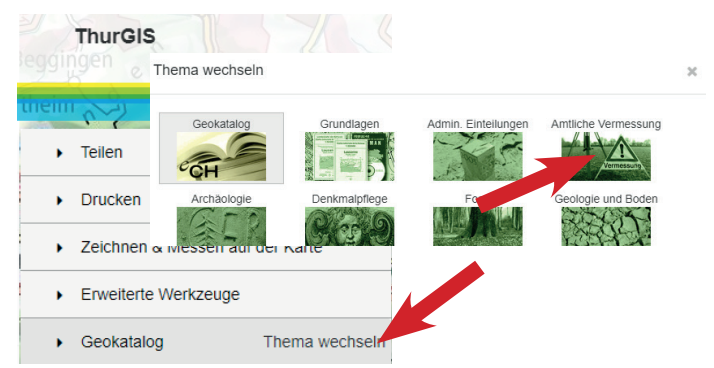

3. In der Spalte links auf "Zeichnen & Messen auf der Karte" klicken und "Messen" anklicken. Optional kann "Snapping" angeklickt werden, dann springt die Maus auf Parzellengrenzen oder die Umrandung bestehender Bauten.

**ThurGIS** 

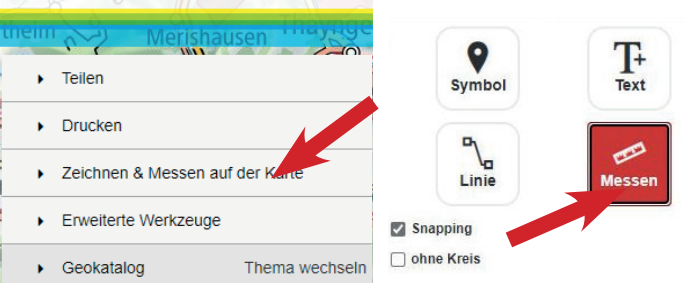

Nun den ersten Punkt auf die Parzellengrenze setzten und den Messkreis bis auf die gewünschte Länge ziehen, im Beispiel ca. 5 m. Einen zweiten Messkreis ziehen.

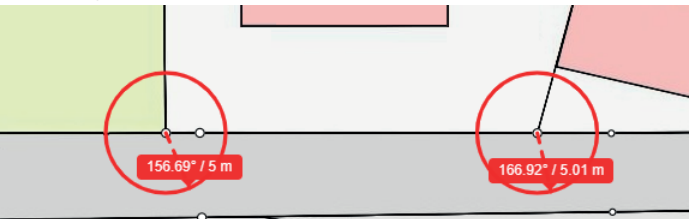

4. Mit Hilfe des Buttons "Linie" eine Tangente zeichnen, die nun eine Linie mit 5 m Abstand zur Parzellengrenze darstellt. Wenn die Linie angewählt ist, dann kann diese mit Hilfe der weissen Endpunkte (Pfeil) verlängert/verkürzt oder verschoben werden.

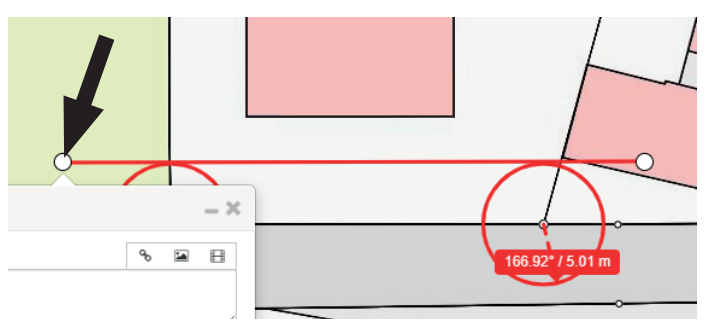

5. Mit Hilfe eines weiteren Kreises auf der Linie kann der Abstand zu einer anderen Parzellengrenze festgelegt werden, (hier ca. 8 m).

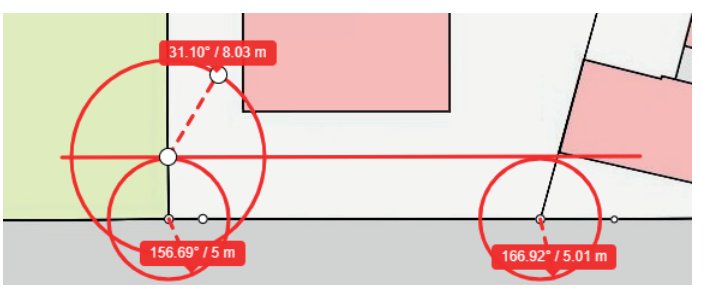

6. Auf den Button "Symbol" klicken und das umgedrehte Tropfensymbol auf der Karte platzieren, wo die Erdwärmesonde zu liegen kommt.

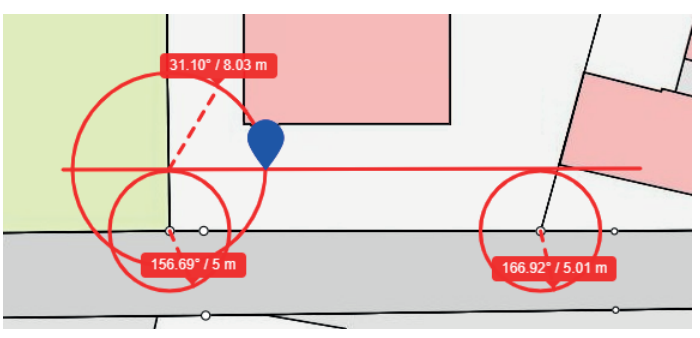

## **Koordinaten des Bohrpunktes ermitteln**

- 1. ThurGIS <https://map.geo.tg.ch> öffnen, zum besagten Standort gehen und in der Spalte links auf "Zeichnen & Messen auf der Karte" klicken.
- 2. Mit dem Button "Symbol" das umgedrehte Tropfensymbol mit einem Klick am gewünschten Standort platzieren. Die untere Spitze gibt den genauen Standort an. Ein Eingabefenster öffnet sich.
- 3. Am unteren Rand des Eingabefensters werden die Koordinaten angegeben (Pfeil). Diese können nun mit der Maus ausgewählt, kopiert und weiterverwendet werden.

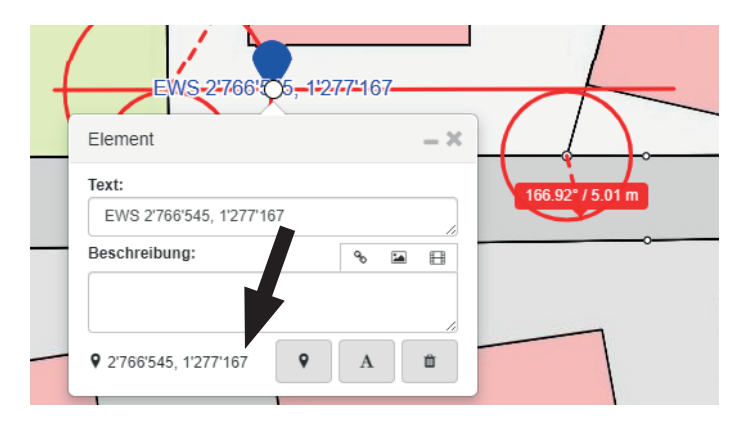

4. Im Textfeld kann der Standort beschriftet und die Koordinaten können reinkopiert werden.

#### **Situationsplan mit vermasstem Bohrpunkt erstellen**

Ein Situationsplan mit den vermassten Bohrpunkten sind Teil der Gesuchsunterlagen für Bewilligungen für Erdwärmesondenbohrungen. Im Gesuchsformular sind die Koordinaten des Bohrpunktes oder die Schwerpunkt-Koordinaten eines Erdsondenfeldes (geschlossener Wärmekreislauf) anzugeben.

Mit dem ThurGIS Viewer kann ein Situationsplan mit den vermassten Bohrpunkten erstellt werden.

#### **Weiterhin kann die Vermassung der Bohrpunkte im Situationsplan auch von Hand gemacht werden.**

Erdwärmesonden-Bohrpunkte sind relativ zu Parzellengrenzen oder bestehenden Gebäuden gemäss der aktuellen amtlichen Vermessung zu vermassen. Die Vermassung muss jeweils von zwei verschiedenen Seiten im rechten Winkel zur Parzellengrenze/bestehende Gebäude gemacht werden.

1. Gemäss obigen Schritten wird der Bohrpunkt eingemessen und mit einem umgekehrten Tropfensymbol markiert.

2. Nun können alle Hilfslinien und Kreise gelöscht werden, indem diese ausgewählt und auf der Tastatur mit der Delete-Taste gelöscht werden. Ausgewählte Zeichnungen erkennt man an den Kreisen an den Endpunkten einer Linie oder in der Mitte eines Kreises. Im Katasterplan verbleiben nun nur noch der Bohrpunkt mit

den Parzellengrenzen und bestehenden Gebäuden. 3. Für die Vermassung des Bohrpunktes kann unter "Zeichnen & Messen auf der Karte" der Button "Messen" angeklickt werden, sowie die Optionen "ohne Kreis" und "Snapping".

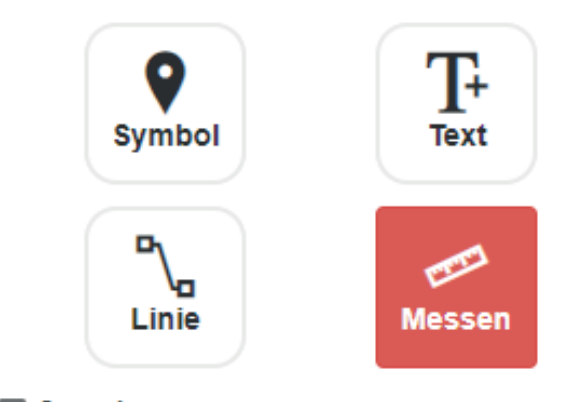

## $\vee$  Snapping

#### Ohne Kreis

- 4. Nun kann der Bohrpunkt von mindestens zwei Seiten her vermasst werden.
	- Die Vermassung sollte im Situationsplan lesbar sein. Um eine Überlappung zu vermeiden setzt man die Vermassungslinie idealerweise erst am Bohrpunkt an und zieht diese zur Parzellengrenze oder bestehenden Gebäuden.
	- Die Vermassung sollte im rechten Winkel zur Parzellengrenze oder bestehenden Gebäuden gemacht werden. Einen rechten Winkel erhält man, wenn der kleinstmögliche Abstand der Vermassungslinie angezeigt wird.
	- Die Koordinaten können auch weggelassen werden, vor allem wenn die Vermassung schlecht lesbar ist.

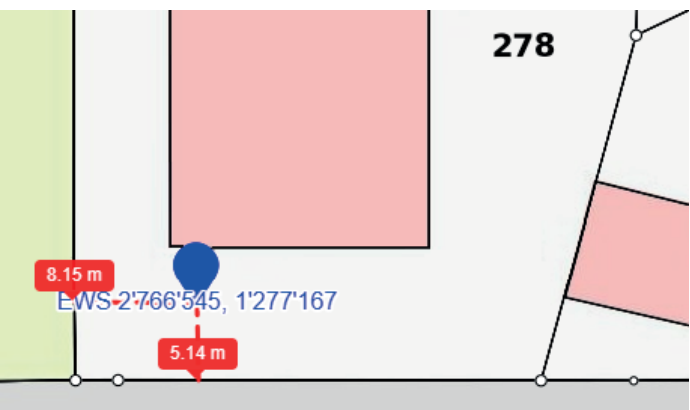

5. Über die Option "Drucken" kann der Situationsplan nun als pdf abgespeichert und gedruckt werden.